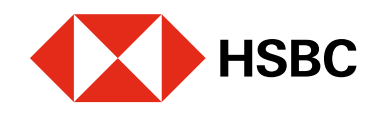

# Realizar cobros con CoDi® utilizando NFC

Para realizar cobros debes validar, ante Banxico, la cuenta donde recibirás el dinero.

 $0.00$ Mx

14.447.50MX

14.447.50MX

2,412.75MXN

1,221, 926.20 May

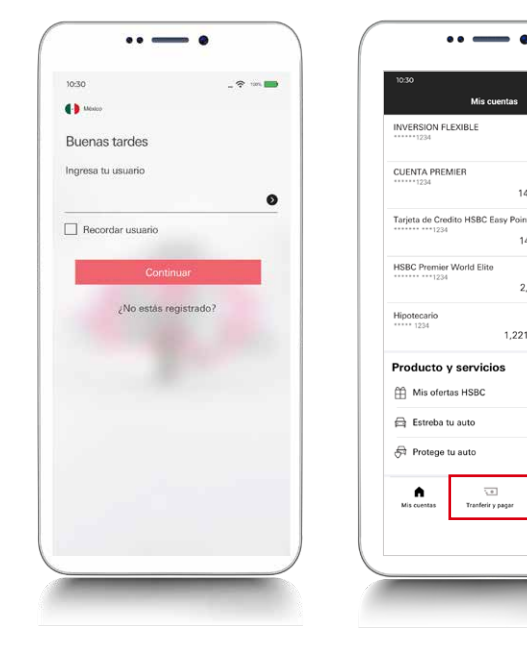

## Juntos Prosperamos

Selecciona la cuenta destino en donde deseas recibir el pago.

Ingresa en tu app HSBC México y dirígete al módulo de transferencias y pagos.

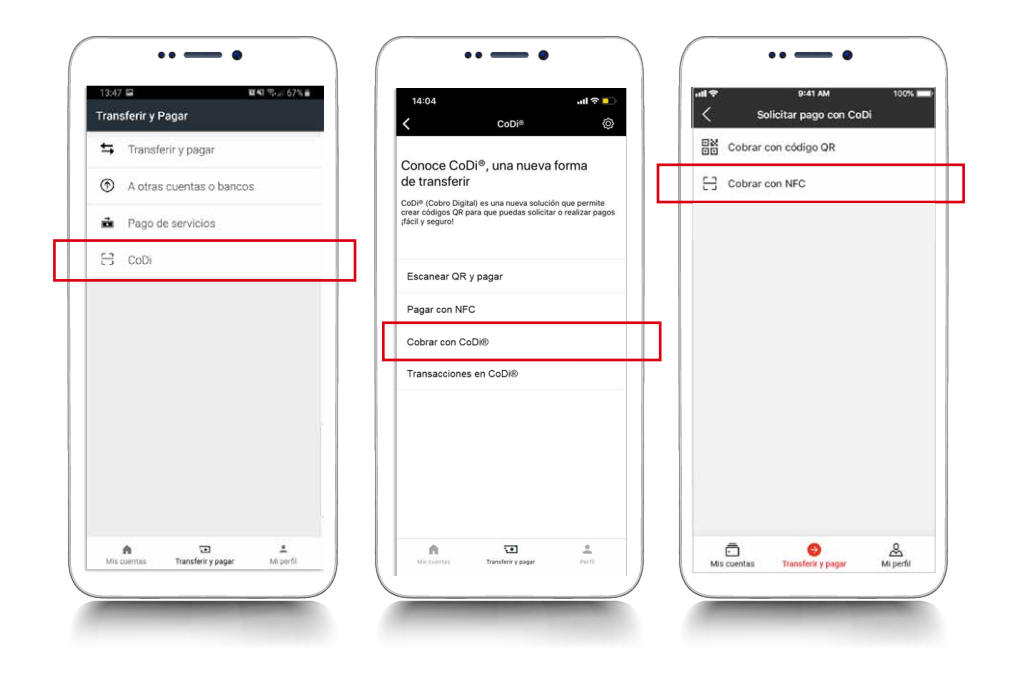

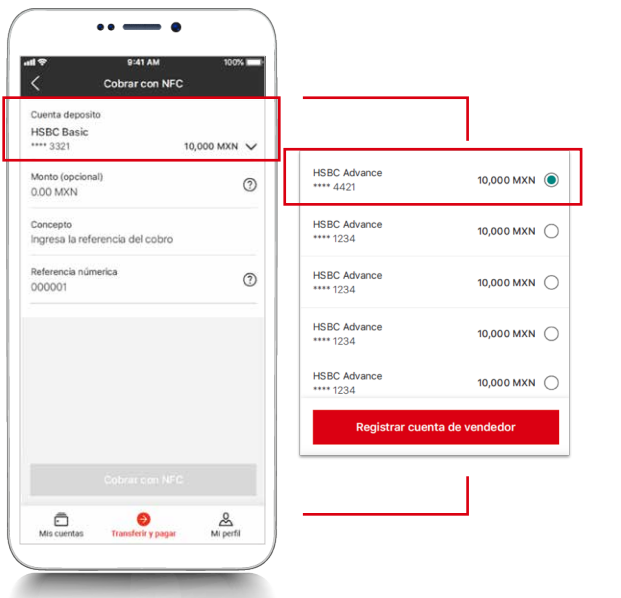

## Paso 3

### Paso 1

Elige la opción **CoDi**<sup>®</sup> y en la siguiente pantalla selecciona Cobrar con CoDi<sup>®</sup>. Luego, ingresa al módulo de Cobrar con NFC. Esta funcionalidad solo está disponible en dispositivos Android que cuenten con tecnología NFC.

En la misma pantalla, ingresa el monto, captura el concepto referencia numérica. Luego, haz clic en Cobrar con NFC.

del cobro y la

Recuerda que esta cuenta debe estar previamente validada ante Banxico. Si aún no la has registrado, consulta nuestra guía de validación de cuenta como vendedor.

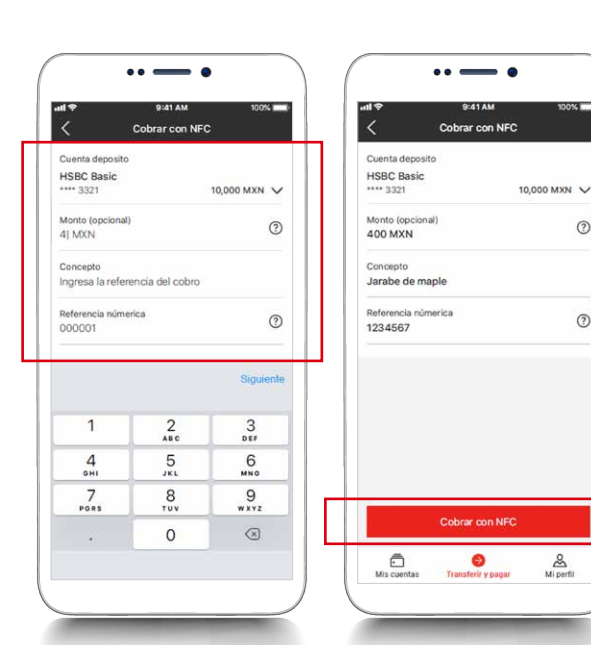

## Paso 4

 $\circledcirc$ 

 $\odot$ 

## Paso 2

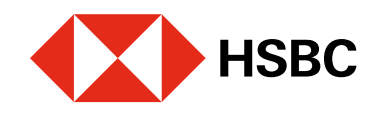

# Realizar cobros con CoDi® utilizando NFC

Para realizar cobros debes validar, ante Banxico, la cuenta donde recibirás el dinero.

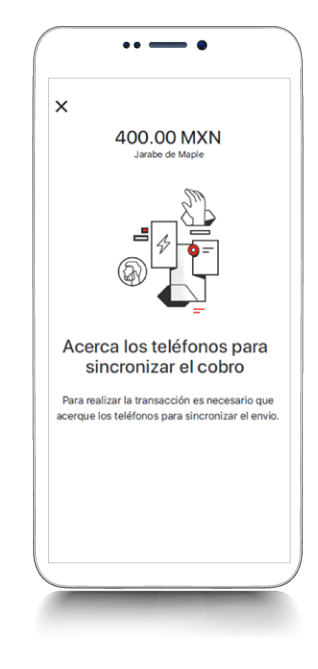

## Paso 5

## Juntos Prosperamos

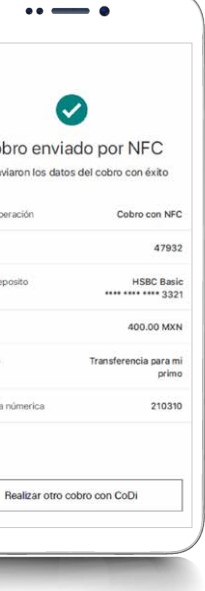

## Paso 7

Acerca los dos teléfonos celulares: el que solicitará el cobro y el que realizará el pago.

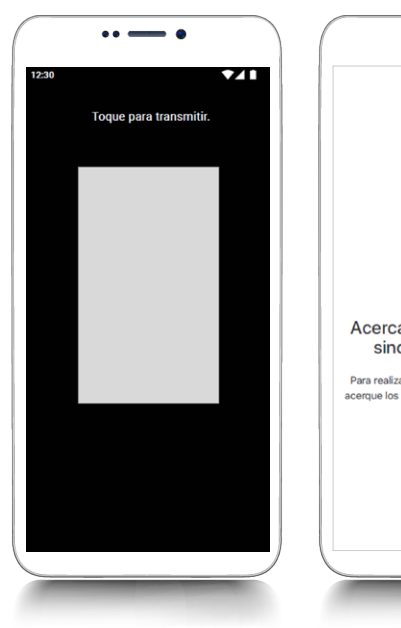

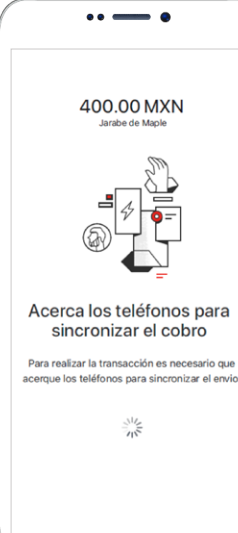

**¡Listo!** La información del cobro se envió mediante NFC. Ve los detalles en tu pantalla. Ahora el comprador deberá pagarte desde su dispositivo móvil.

Toca la pantalla de tu dispositivo para sincronizar ambos teléfonos y **mantenlos** cerca hasta que finalice este proceso. La información del cobro se está enviando al dispositivo de quien te pagará.

#### $\times$ Col Se en Tipo de op Folio Cuenta de Monto Concepto Referencia

## Paso 6